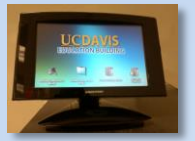

## **Computer Lab 2106 Quick Reference Guide**

- The computer lab touch panel is mounted to the component rack.
- Touch the screen to awaken the system if the screen is blank.
- $\triangleright$  The Initial page lists a few quick task modes to minimize setup time.

## **Audio Conference, Presentation, Lecture Capture** and **Video Conference**

*Note:* Video Conference appears when pre-routed by AV support, but is accessible from the main menu. This is to ensure that shared units aren't routed unnecessarily *Unsure what to pick? Touch the screen avoiding the icons to go to the main menu)*

On the Main Menu all system functions are available for selection.

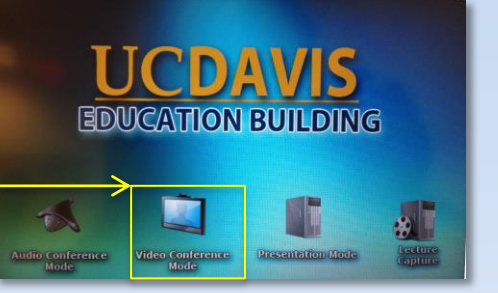

Help Screen

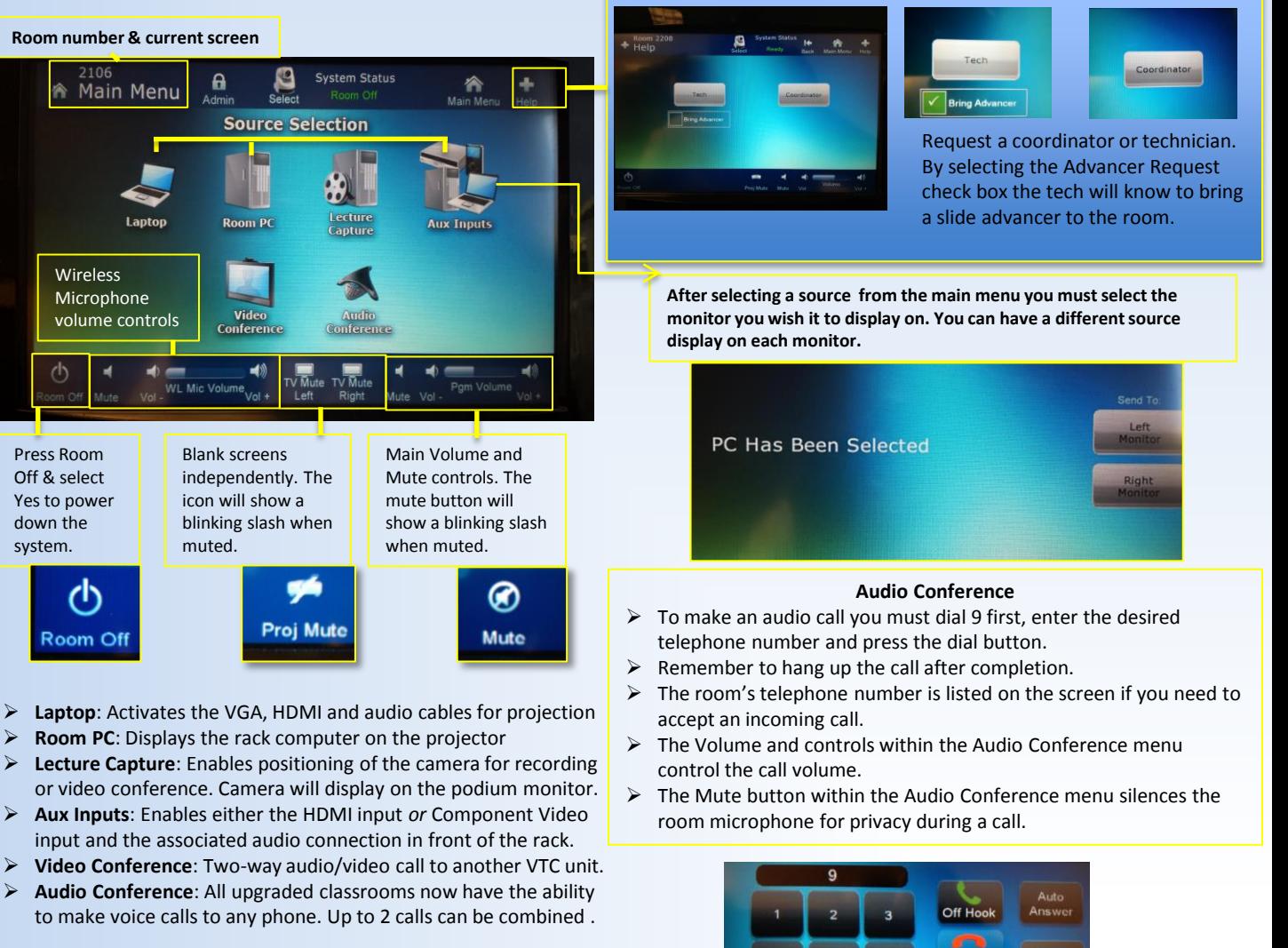

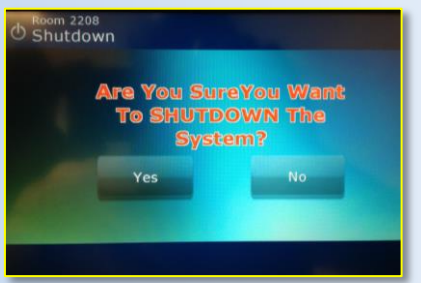

Be sure to completely shut down the system after use.

**Contact A/V Support for assistance with Video Conference.**

Un

Mute

Re-Dial

## 11/10/2014

**UC DAVIS Education Building**